# **Internet Explorer 9, 10 and 11 (Win) - Clearing Cache and Cookies**

This document explains how to clear the cache and cookies in Internet Explorer 9, 10 and 11.

1. Select **Tools (via the Gear Icon) > Safety > Delete browsing history...**.

**NOTE:** You can also access this menu by holding **Ctrl + Shift + Delete**.

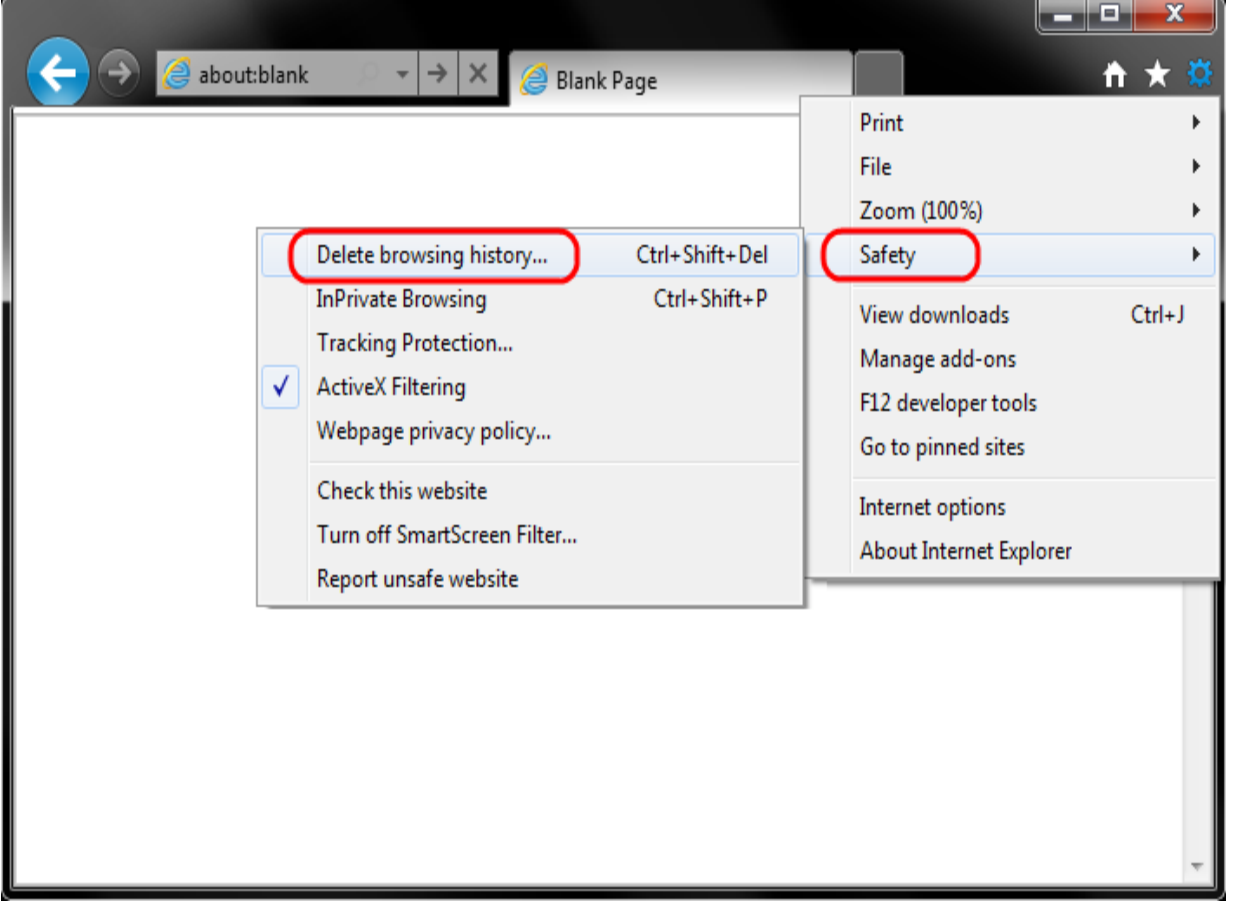

2. Make sure to uncheck **Preserve Favorites website data** and check all of the other options then click **Delete**.

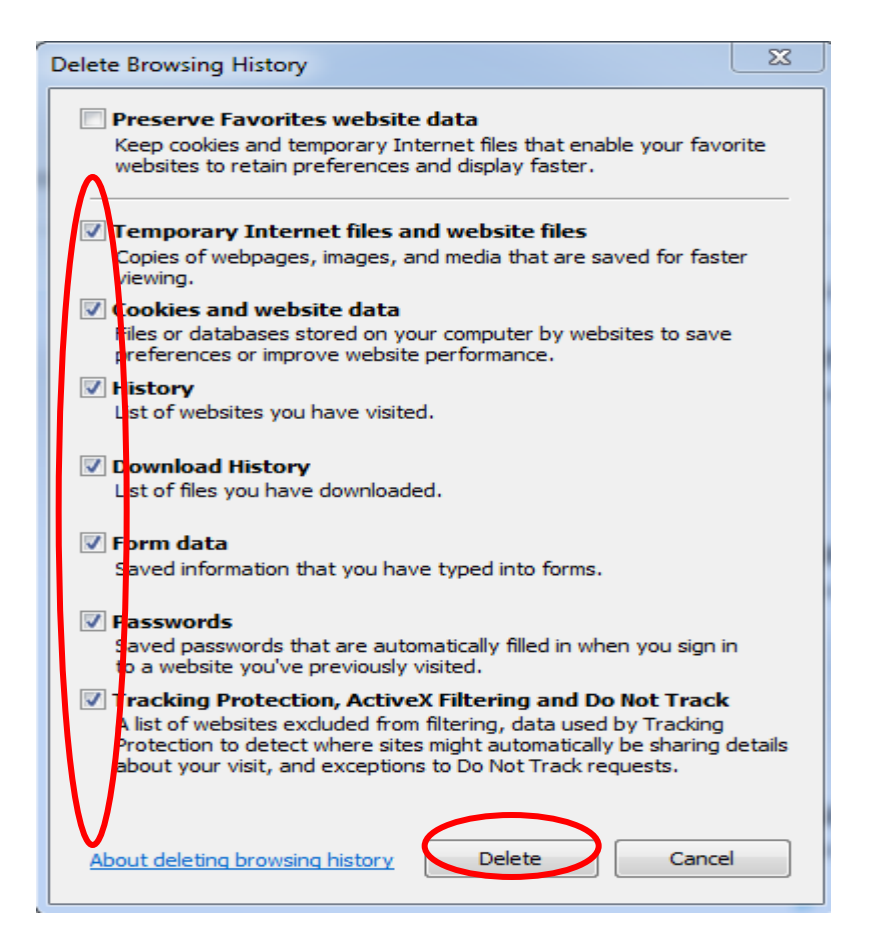

3. You will get a confirmation at the bottom of the window once it has successfully cleared your cache and cookies.

 $\overline{\phantom{a}}$   $\overline{\phantom{a}}$   $\overline{\phantom{a}}$   $\overline{\phantom{a}}$ 

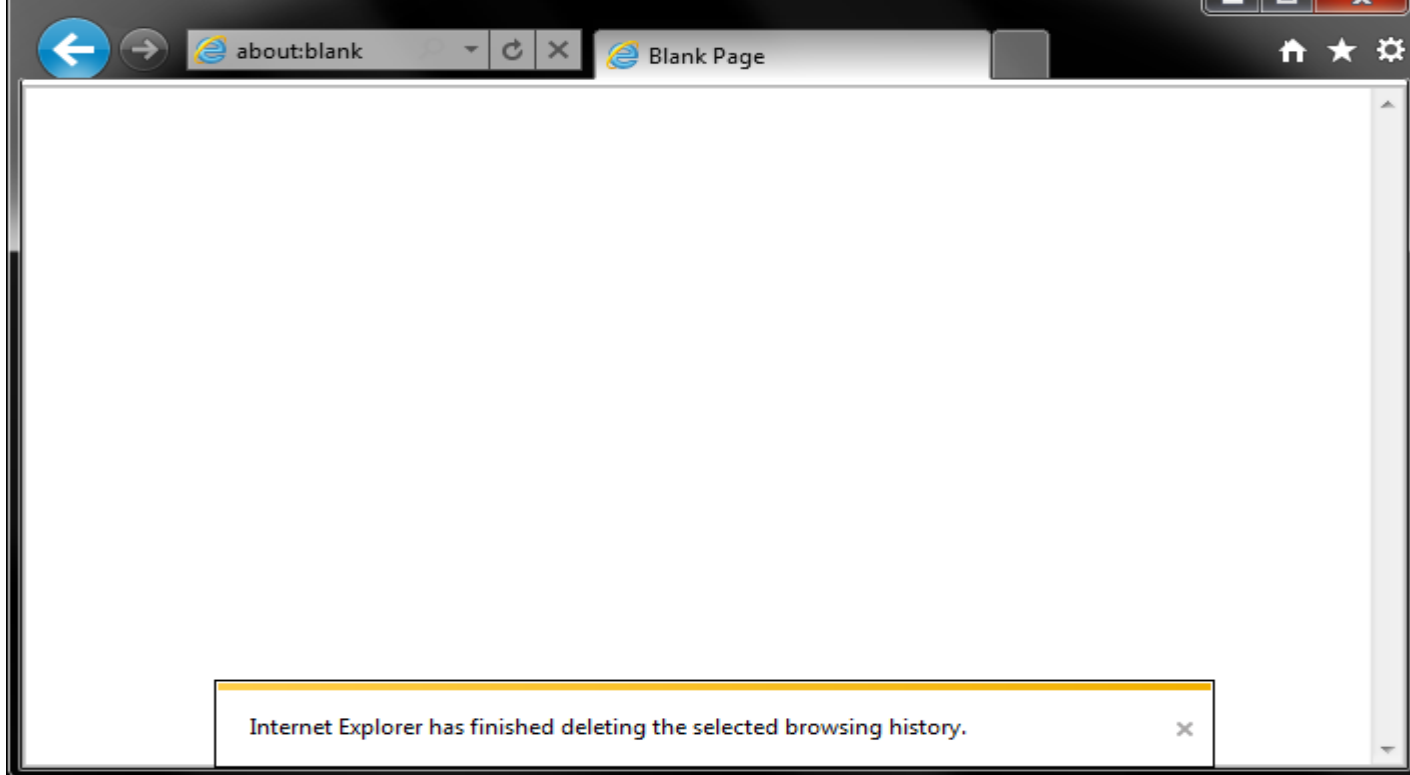

### **Further Troubleshooting**

The above procedure for clearing cache and cookies should work for the majority of websites, but certain website and applications such as WiscMail require a more thorough procedure. If you are still having issues, try to steps below.

• Note: The F12 developer tools in Internet Explorer 11 do not include a cache menu. This process will only work for IE10 or lower.

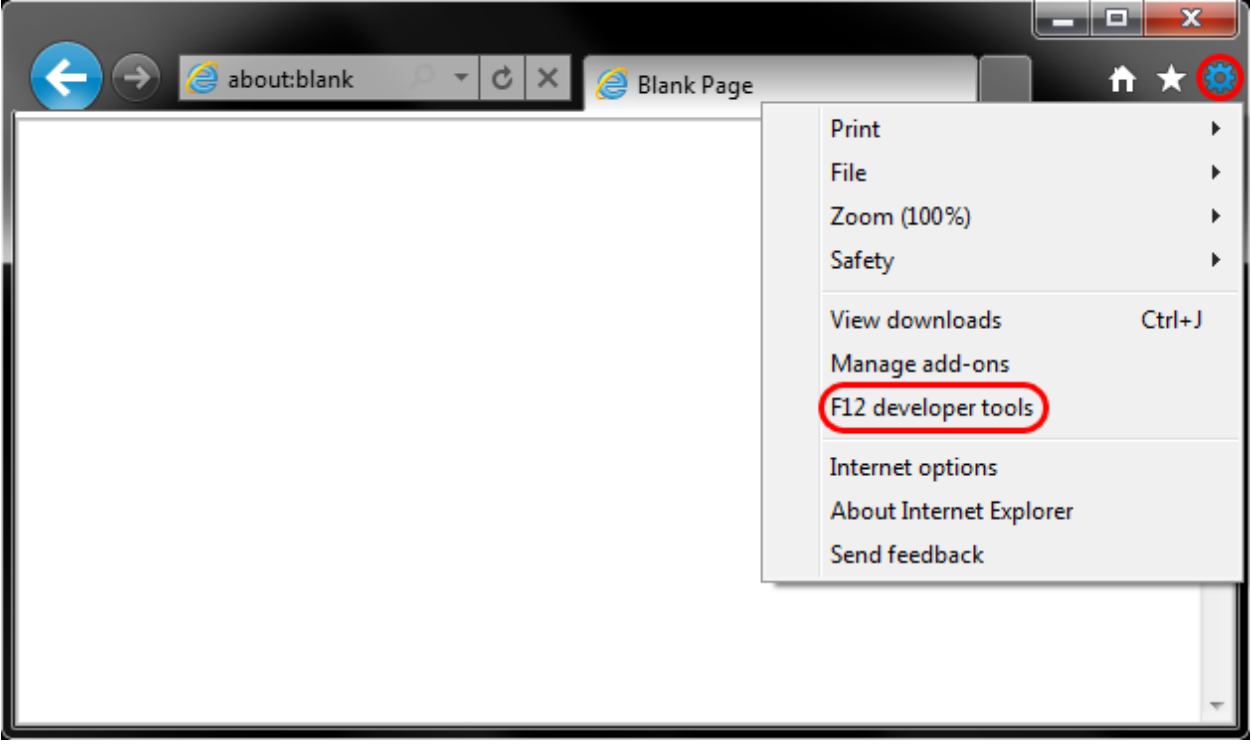

- 1. Close out of **Internet Options**. Click on **Tools** and select **Developer Tools**.
- 2. In the **Developer Tools** window, click on **Cache** and select **Clear Browser Cache...**

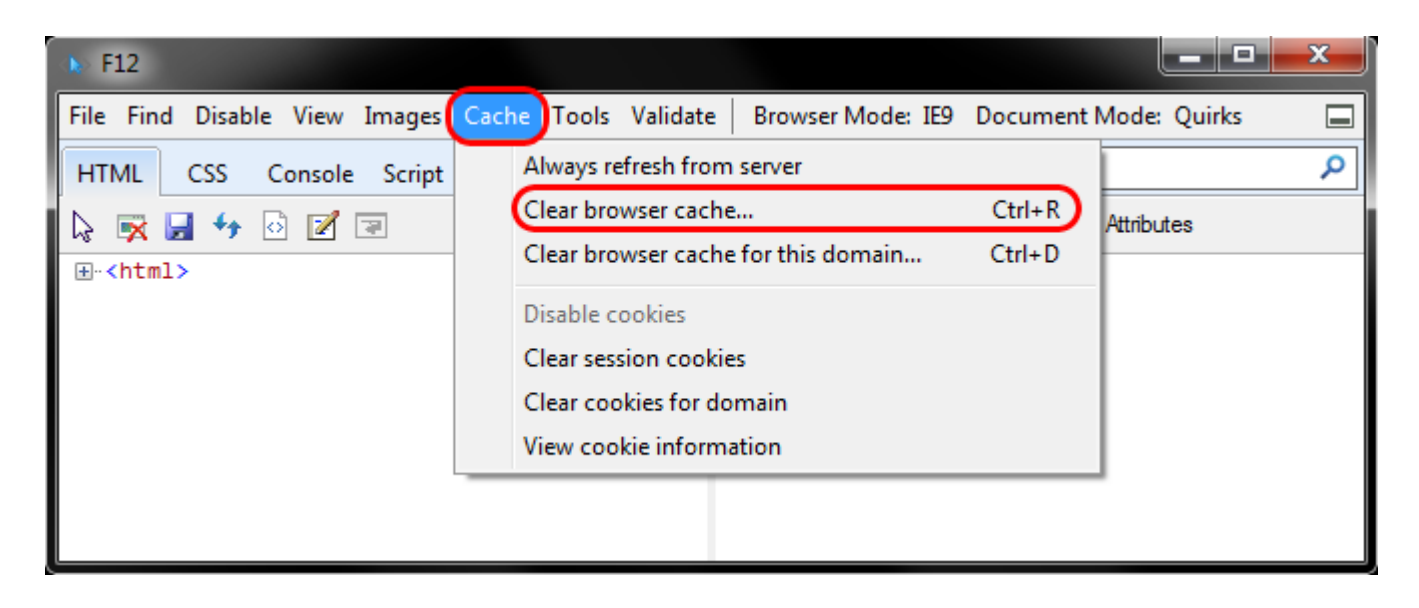

3. Click **Yes** to confirm the clearing of the browser cache.

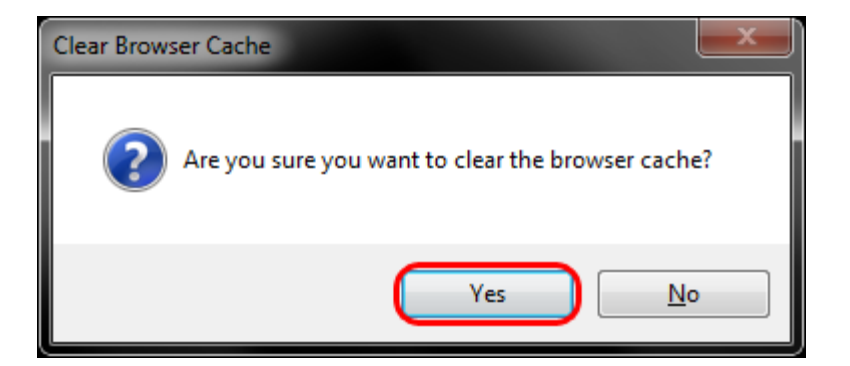

### **Mobile Devices**

### **Android**

The steps to clear your cache, cookies, and history may differ depending on the model of your Android device and your preferred browser, but you should be able to clear your cache and data from your application management settings menu:

- 1. Go to Settings and choose Apps or Application Manager.
- 2. Swipe to the All tab.
- 3. In the list of installed apps, find and tap your web browser. Tap Clear Data and then Clear Cache.
- 4. Exit/quit all browser windows and re-open the browser.

### **Chrome for Android**

- 1. Tap Chrome menu > Settings.
- 2. Tap (Advanced) Privacy.
- 3. From the "Time Range" drop-down menu, select All Time.
- 4. Check Cookies and Site data and Cached Images and Files.
- 5. Tap Clear data.
- 6. Exit/quit all browser windows and re-open the browser.

### **Safari for iOS**

- 1. Open your Settings app.
- 2. Tap Safari.
- 3. Tap Clear History and Website Data and confirm.
- 4. Exit/quit all browser windows and re-open the browser.

### **Chrome for iOS**

- 1. Tap Chrome menu > Settings.
- 2. Tap Privacy.
- 3. Tap Clear Browsing Data.
- 4. Choose the data type you want to clear.
- 5. Tap Clear Browsing Data.
- 6. Exit/quit all browser windows and re-open the browser.

## Desktop browsers

# **Chrome**

1. In the browser bar, enter:

chrome://settings/clearBrowserData

- 2. At the top of the "Clear browsing data" window, click Advanced.
- 3. Select the following:
	- o Browsing history
	- o Download history
	- o Cookies and other site data
	- o Cached images and files

From the "Time range" drop-down menu, you can choose the period of time for which you want to clear cached information. To clear your entire cache, select All time.

- 4. Click CLEAR DATA.
- 5. Exit/quit all browser windows and re-open the browser.

## **Firefox**

1. From the History menu, select Clear Recent History.

If the menu bar is hidden, press  $Alt$  to make it visible.

- 2. From the Time range to clear: drop-down menu, select the desired range; to clear your entire cache, select Everything.
- 3. Next to "Details", click the down arrow to choose which elements of the history to clear; to clear your entire cache, select all items.
- 4. Click Clear Now.
- 5. Exit/quit all browser windows and re-open the browser.

# **Microsoft Edge**

- 1. In the top right, click the Hub icon (looks like star with three horizontal lines).
- 2. Click the History icon (looks like a clock), and then select Clear all history.
- 3. Select Browsing history, then Cookies and saved website data, and then Cached data and files. Click Clear.
- 4. After the "All Clear!" message appears, exit/quit all browser windows and reopen the browser.

# **Internet Explorer 11**

#### **Note:**

On January 12, 2016, [Microsoft ended support for Internet Explorer versions prior to](https://www.microsoft.com/en-us/WindowsForBusiness/End-of-IE-support) [version 11 .](https://www.microsoft.com/en-us/WindowsForBusiness/End-of-IE-support) UITS strongly recommends that you upgrade to a new operating system if your current system does not support Internet Explorer 11. If you experience difficulty with Internet Explorer, make sure compatibility mode is turned off.

1. Select Tools > Safety > Delete browsing history....

If the menu bar is hidden, press  $Alt$  to make it visible.

- 2. Deselect Preserve Favorites website data, and select:
	- o Temporary Internet files or Temporary Internet files and website files
	- o Cookies or Cookies and website data
	- o History
- 3. Click Delete. You will see a confirmation at the bottom of the window when the process is complete.
- 4. Exit/quit all browser windows and re-open the browser.

## **Safari 8 and later**

- 1. From the Safari menu, select Clear History... or Clear History and Website Data....
- 2. Select the desired time range, and then click Clear History.

3. Go to Safari > Quit Safari or press  $Command - Q$  to exit the browser completely.